**Před použitím tiskárny si pečlivě přečtěte tento Stručný návod k obsluze. Ještě před tím, než začnete tiskárnu používat, musíte ji sestavit a nainstalovat ovladač .**

# **brother.**

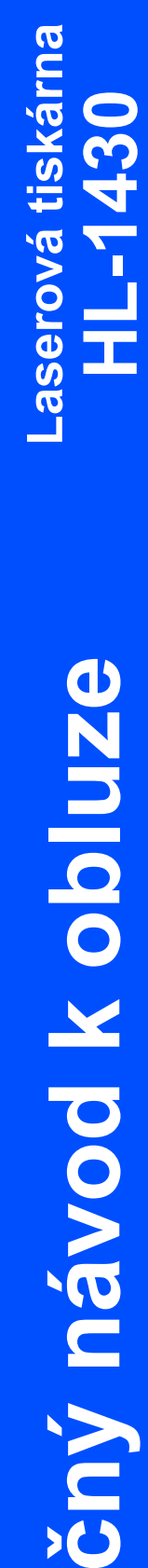

**Stručný návod k obluze** 

<span id="page-0-0"></span>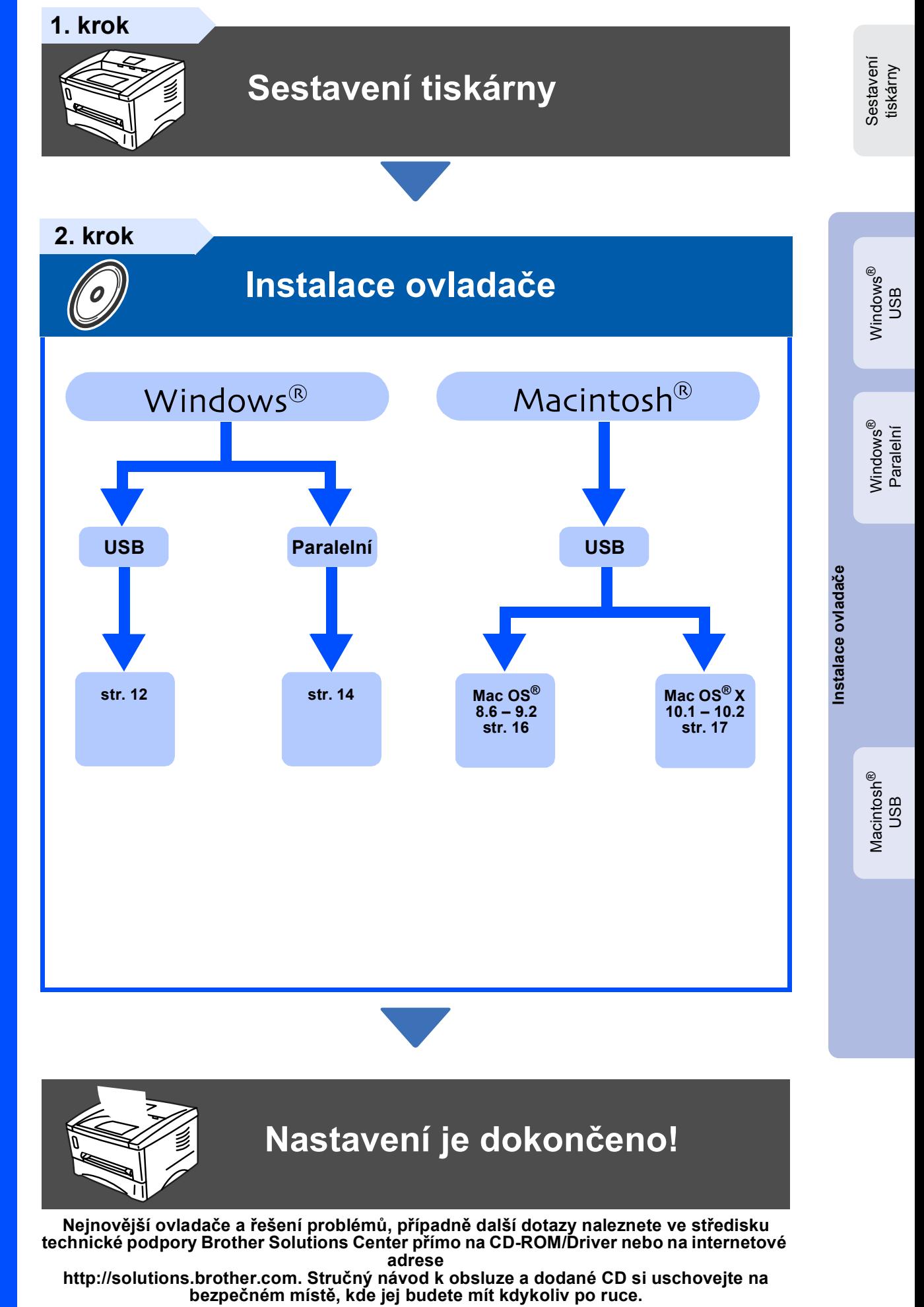

## **Bezpečné používání tiskárny**

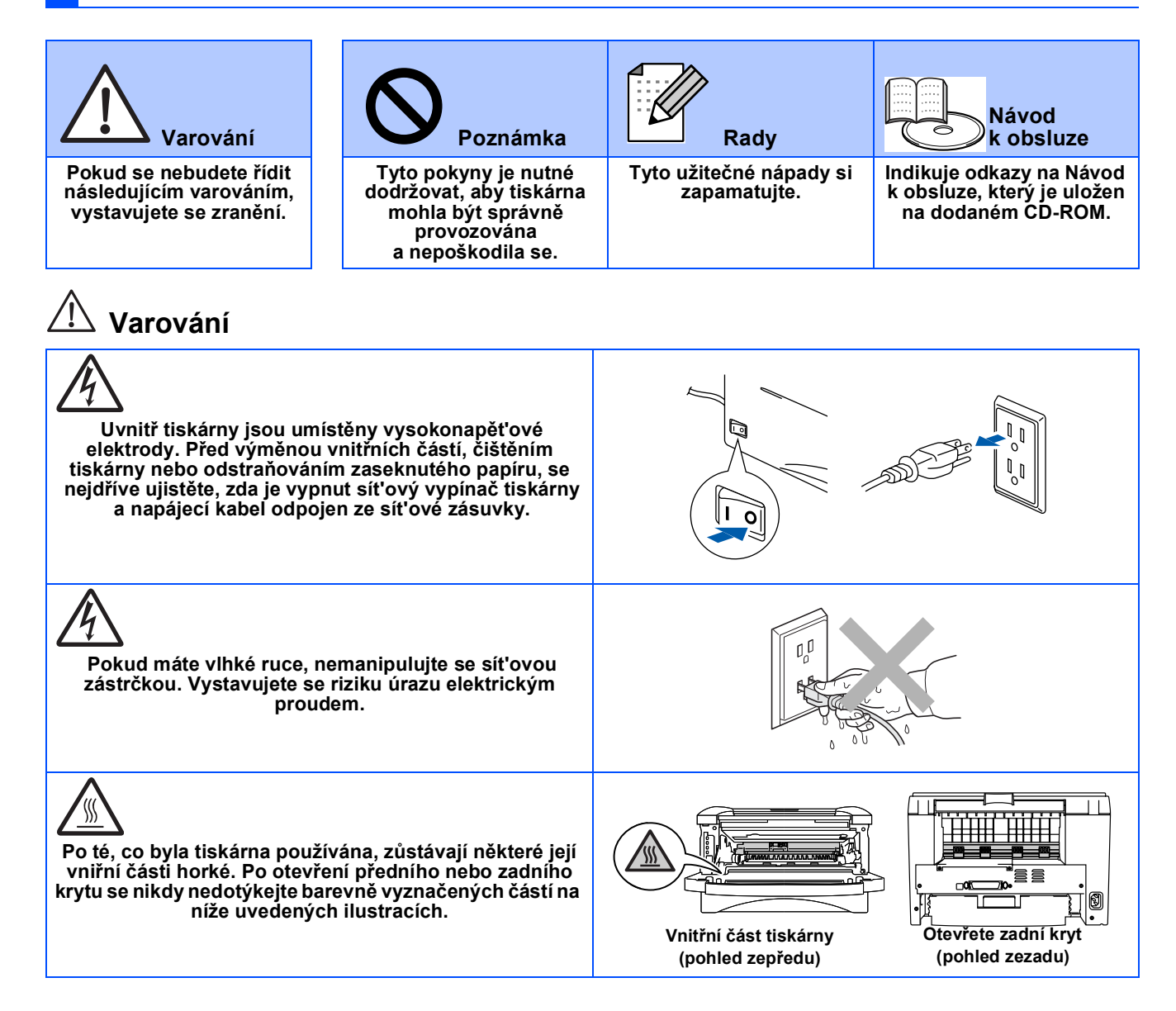

# **OBSAH**

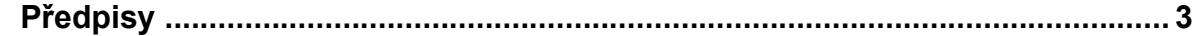

### [■](#page-4-0) **Začínáme**

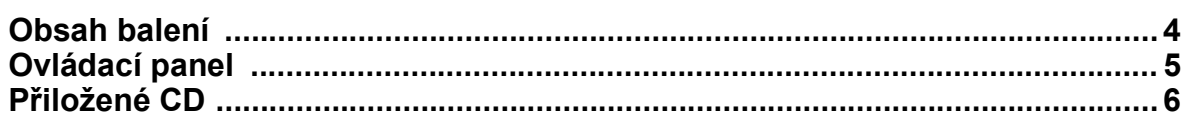

### **[Sestavení tiskárny](#page-7-0) 1. krok**

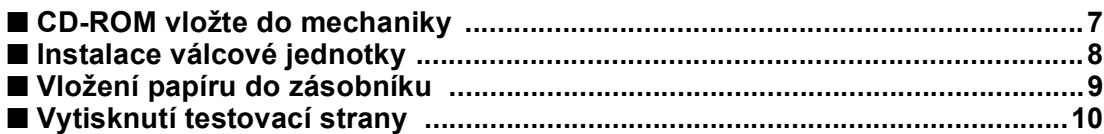

### **[Instalace ovlada](#page-11-0)če 2. krok**

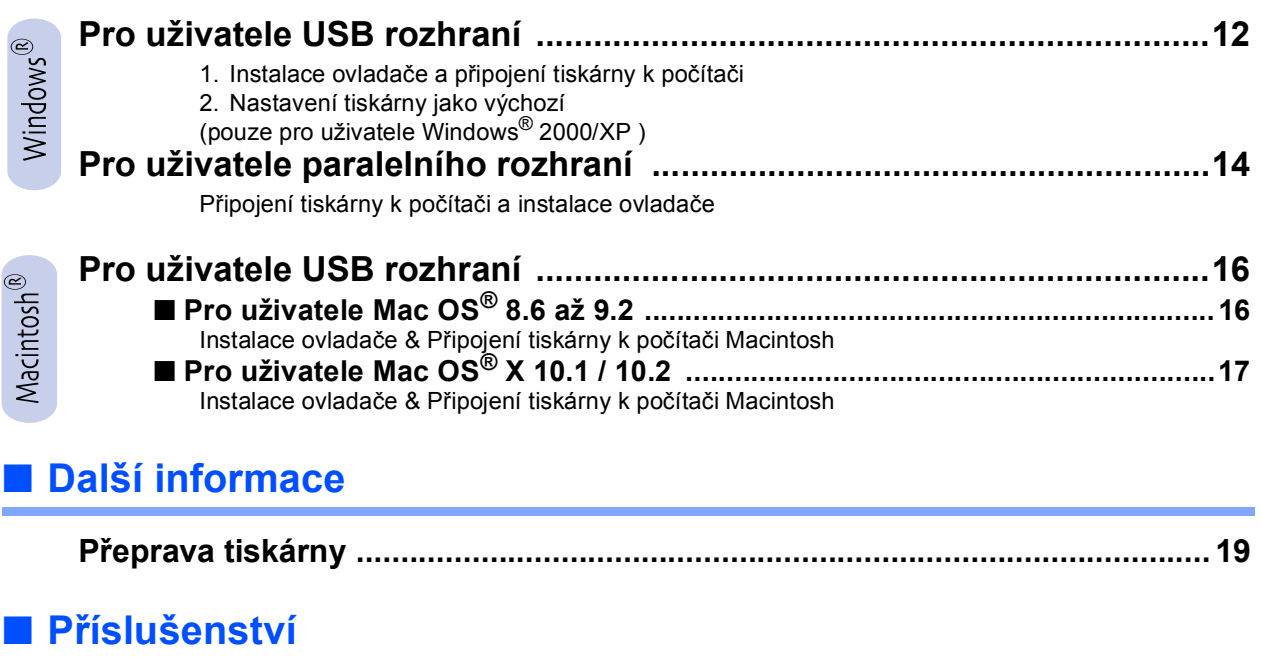

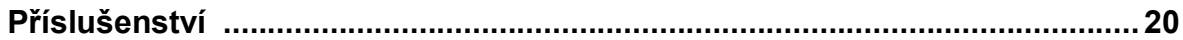

## <span id="page-3-0"></span>**Předpisy**

#### **Rádiové rušení (pouze modely 220-240 V)**

Tato tiskárna splňuje požadavky kladené normou EN55022 pro zařízení třídy B (CISPR Publication 22).

Před vlastním používáním tiskárny se ujistěte, že kabel pro připojení tiskárny k počítači je v provedení z kroucené dvojlinky s dvojitým stíněním (označení "IEEE 1284 compliant"). Kabel nesmí být delší než 2m.

### **"EC" Declaration of Conformity**

**brother** 

#### **Manufacture**

Brother Industries Ltd., 15-1, Naeshiro-cho, Mizuho-ku, Nagoya 467-8561, Japan

#### Plant

Brother Corporation (Asia) Ltd., Brother Buji Nan Ling Factory, Golden Garden Ind., Nan Ling Village, Buji Rong Gang Shenzhen, China

Herewith declare that:

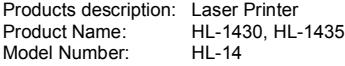

is in conformity with provisions of the Directives applied: Low Voltage Directive 73/23/EEC (as amended by 93/68/EEC) and the Electromagnetic Compatibility Directive 89/336/EEC (as amended by 91/263/EEC and 92/ 31/EEC and 93/68/EEC).

Standards applied: Harmonized:<br>Safety:

EN60950: 1992 A1 : 1993, A2 : 1993, A3 : 1995, A4 : 1997, All : 1997

EMC: EN55022: 1998 Class B EN61000-3-2: 1995 / A1: 1998 + A2: 1998 EN61000-3-3: 1995 EN55024 : 1998

Year in which CE marking was first affixed: 2003

Signature:

Issued by: Brother Industries, Ltd. Date: 25 December, 2002<br>
Place: Nagova Japan Le Besember, 1

Takazlis Maeda

Takashi Maeda Manager Quality Audit Group Quality Management Dept. Information & Document Company

#### **Mezinárodní prohlášení o shodě pro označení ENERGY STAR**®

Účelem mezinárodního programu ENERGY STAR® je podporovat rozvoj a popularizovat energeticky úsporná zařízení pro vybavení kanceláří. Firma Brother Industries, Ltd., která je partnerem tohoto programu, určila, že toto zařízení splňuje veškeré směrnice, potřebné k označení výrobku "ENERGY<br>STAR®".

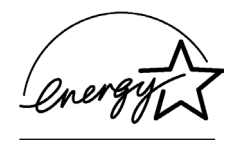

#### **Specifikace IEC 60825 (pouze model 220 až 240 V)**

Tato tiskárna je laserové zařízení třídy 1 a jako takový výrobek je definována předpisy IEC 60825. V zemích,které požadují toto označení, je na zařízení nalepen níže uvedený štítek.

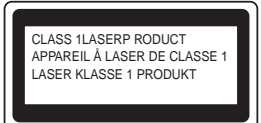

Tato tiskárna je vybavena laserovou diodou třídy 3B, která je zdrojem neviditelného laserového záření v prostoru laserové jednotky. Za žádných okolností není dovoleno laserovou jednotku otevírat.

\* Upozornění: Používání jiných ovládacích prvků, jiných nastavení, případně provádění jiných postupů než těch, které jsou popsány a stanoveny v tomto návodu k obsluze, může vést k vystavení se nebezpečnému záření.

#### **Laserové záření**

Maximální výkon: 5 mW<br>Vlnová délka: 760 - 810 nm Vlnová délka: 760 - 81<br>Laser třídy: třída IIIb Laser třídy: (v souhlase s 21 CFR Part 1040.10) třída 3B (v souhlase IEC 60825)

#### **DŮLEŽITÉ - Pro Vaši bezpečnost**

Bezpečné provozování tiskárny je zajištěno tříkolíkovou zástrčkou, která musí být zapojena do standardní nástěnné zemněné tříkolíkové zásuvky.

Pokud se používá prodlužovací šňůra, potom i tato musí být třívodičová, řádně zemněná. Chybně zapojená prodlužovací šňůra může vést ke zranění nebo poškození zařízení.

Fakt, že zařízení dostatečně pracuje, není důkazem toho správného uzemnění a bezchybné instalace. Pokud máte jakékoliv pochybnosti týkající se správného připojení zařízení k síti, obrat'te se na kvalifikovaný servis.

#### **Odpojení zařízení**

Tiskárna musí být nainstalována v blízkosti snadno přístupné sít'ové zásuvky. Pro úplné odpojení zařízení od napětí je nutné vytáhnout napájecí kabel tiskárny ze zásuvky.

#### **Upozornění týkající zapojení do sítě LAN**

Zařízení zapojte pouze do takové počítačové sítě LAN, která není vystavena přepětí.

# <span id="page-4-0"></span>■ **Začínáme**

## <span id="page-4-1"></span>**Obsah balení**

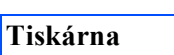

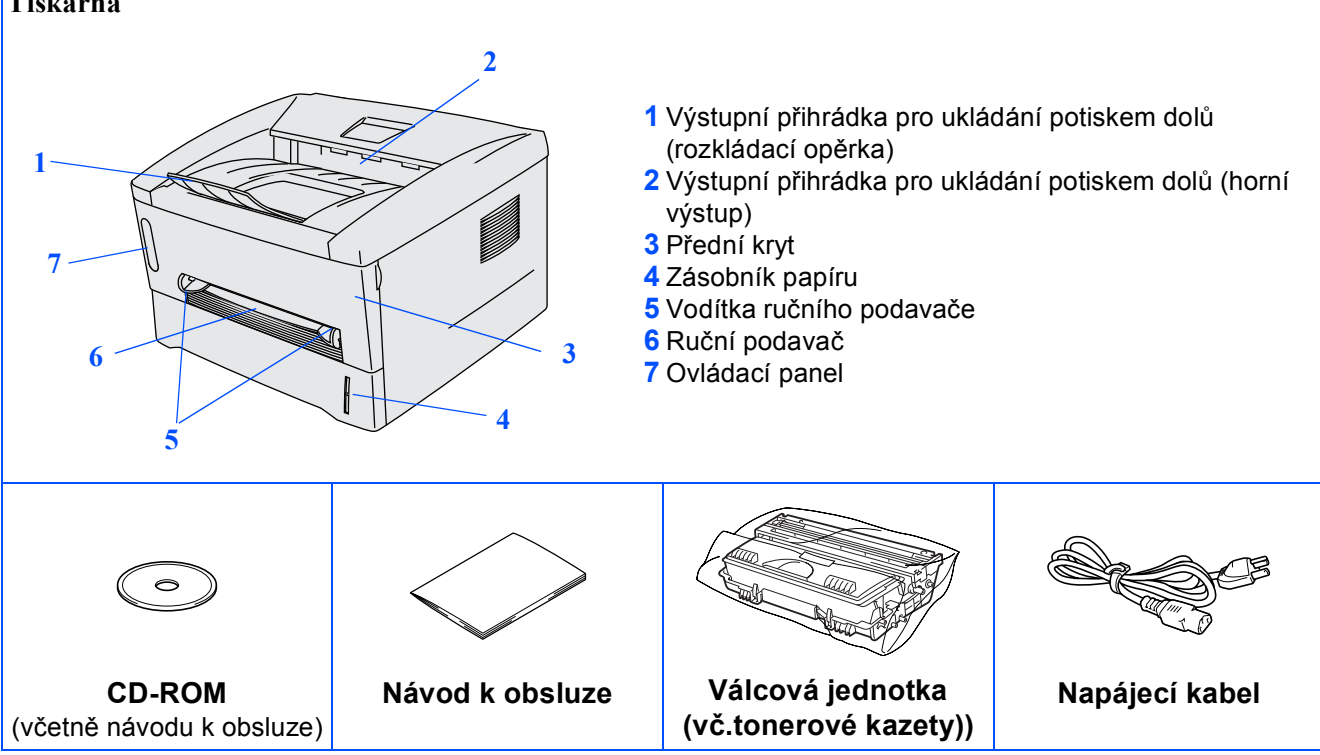

Obsah balení se může podle země určení lišit. Obalový materiál a krabici si uschovejte.

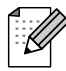

■ *Kabel rozhraní není součástí standardního příslušenství. Pro připojení tiskárny k počítači je nutné zakoupit kabel odpovídajícího rozhraní (USB nebo paralelní).* 

- *Doporučujeme používat kabel paralelního nebo USA rozhraní, který není delší než 2 metry.*
- *U paralelního rozhraní používejte stíněný kabel, kompatibilní se standardem IEEE 1284.*
- *Kabel USB rozhraní nezapojujte do čelního panelu počítače (PC) nebo do klávesnice počítače iMac.*

# <span id="page-5-0"></span>**Ovládací panel**

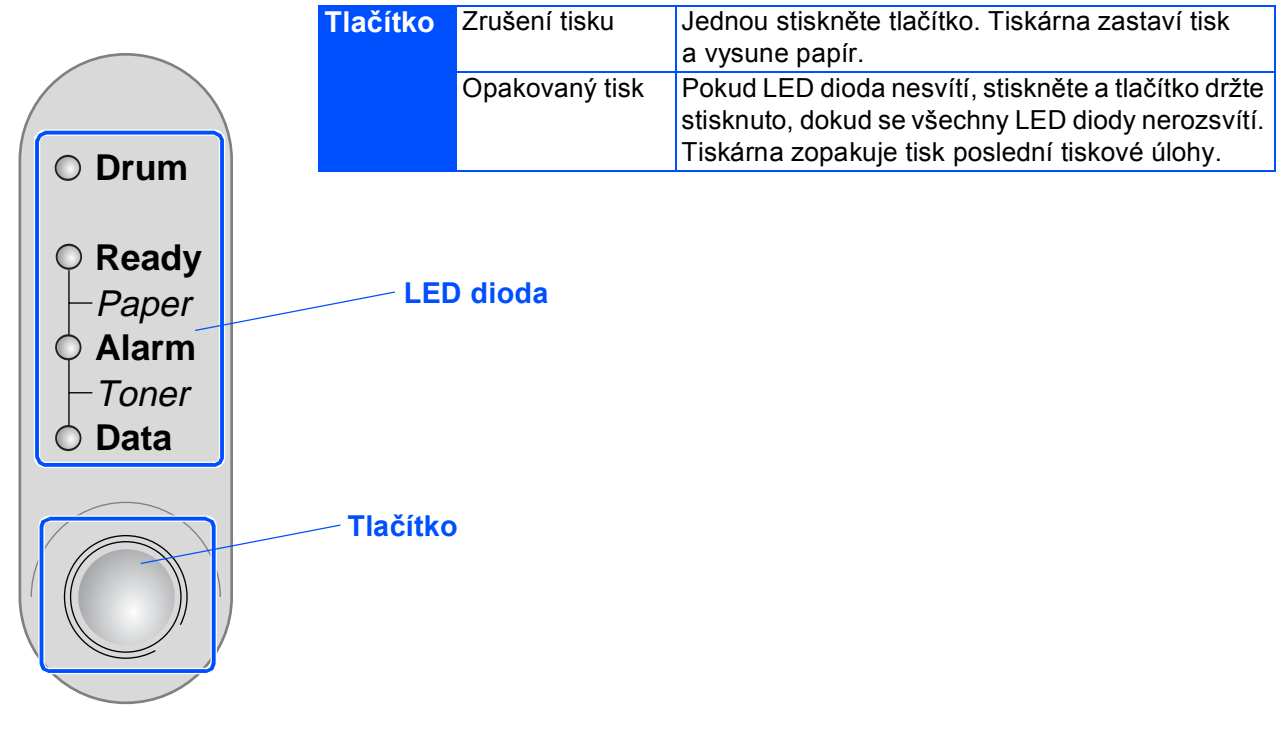

### **Indikátory**

**Drum**

**Alarm**

 $\overline{r}$ Toner

 $\leftarrow$ Paper

**Data**

O Drum

**Alarm**

 $\overline{r}$ Toner

 $\leftarrow$  Paper

**Data**

**Ready**

**Ready**

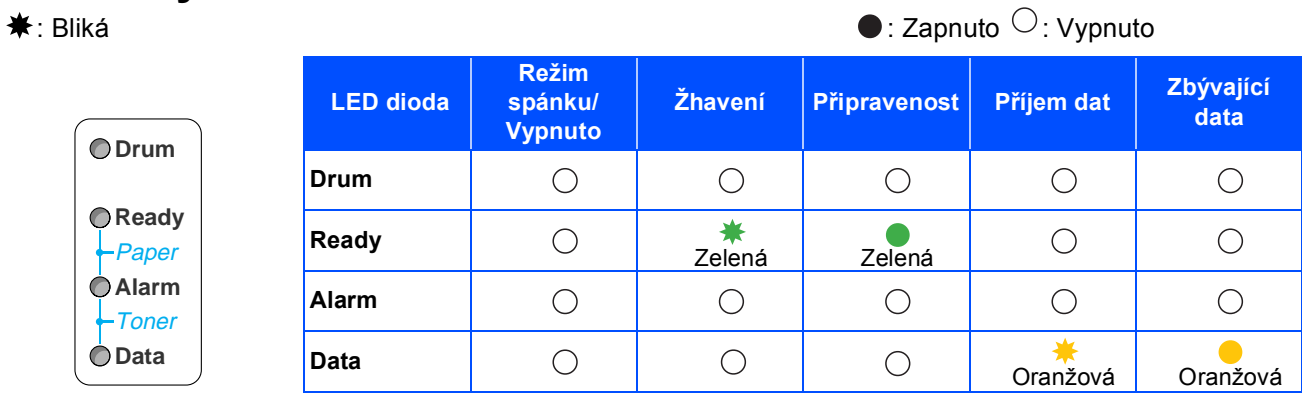

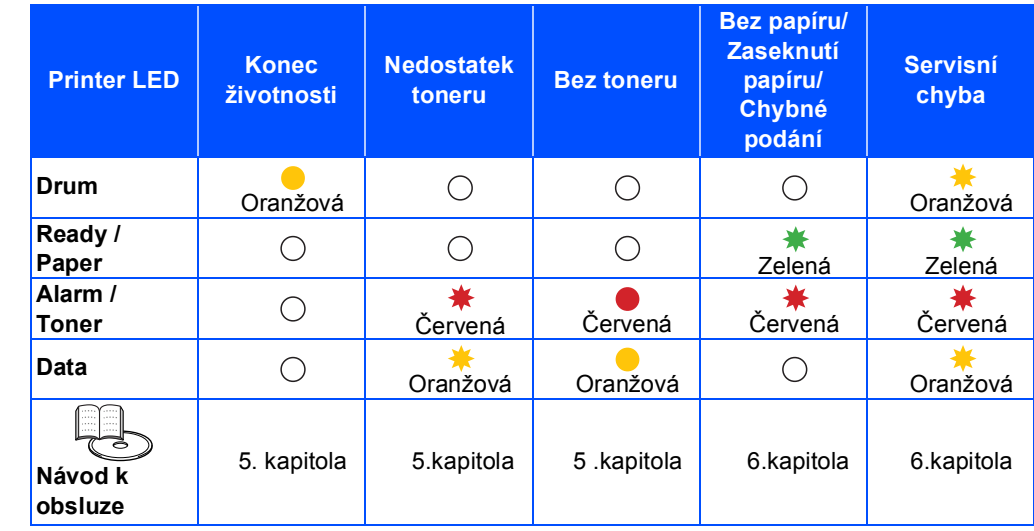

## <span id="page-6-0"></span>**Přiložené CD**

CD-ROM zdrojem velkého množství užitečných informací.

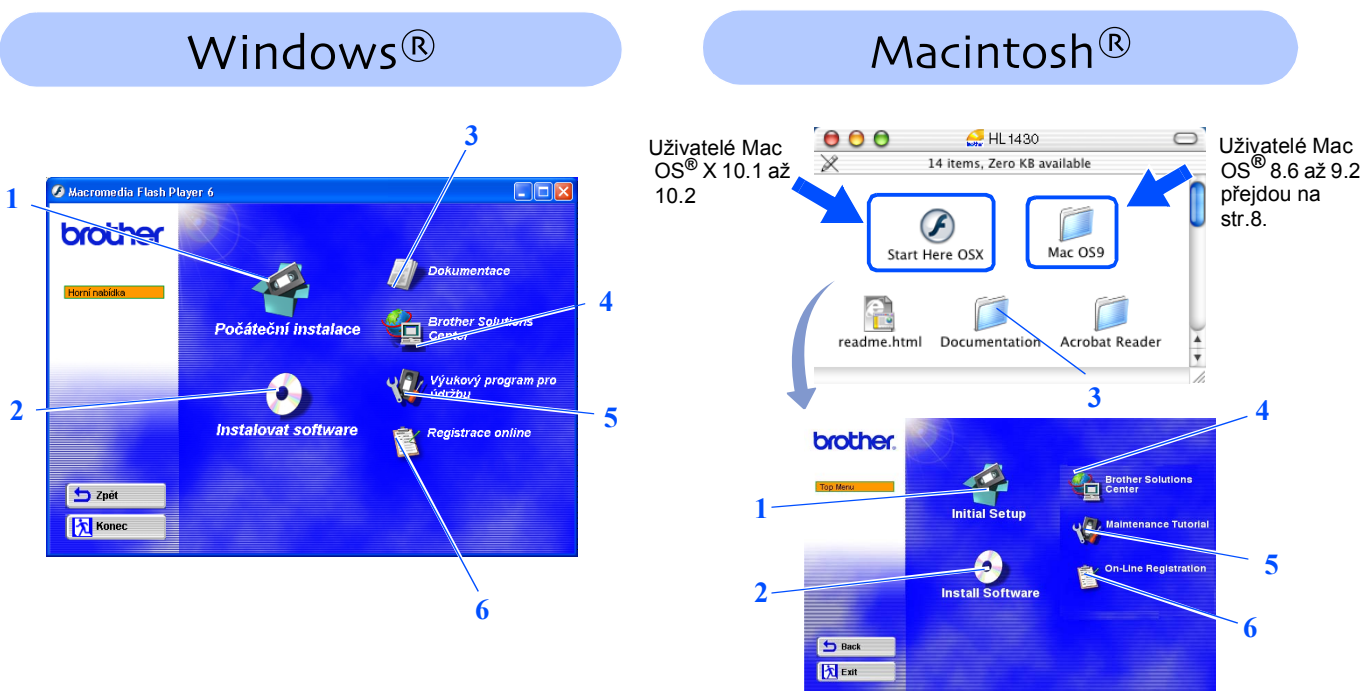

Tato obrazovka není podporována Mac OS® 8.6 až 9.2..

### **1 Počáteční sestavení**

Instruktážní video pro sestavení tiskárny a instalaci ovladače.

### **2 Instalace programového vybavení**

Instalace ovladače a obslužných programů.

### **3 Dokumentace**

Prostudujte Návod k obsluze a Stručný návod k obsluze. Prohlížeč pdf formátu je uložen na CD-ROM.

### **4 Brother Solutions Center**

Brother Sutions Center (<http://solutions.brother.com>) umožňuje připojení na webové stránky servisního střediska a technické podpory. Zde jsou k dispozici uživatelské návody a aktualizované verze ovladačů, případně další tipy k využívání vašeho přístroje

### **5 Výukový program pro údržbu**

Instruktážní video s postupem údržby.

### **6 On-Line Registrace**

Přímá registrace zakoupeného výrobku.

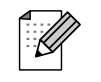

*Pro zrakově postižené uživatele máme na CD - ROM připraven HTML soubor: readme.html. Můžete jej přečíst programem pro převod textu z obrazovky na mluvené slovo.*

### <span id="page-7-0"></span>**Sestavení tiskárny 1.krok**

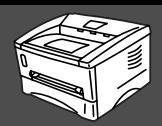

<span id="page-7-1"></span>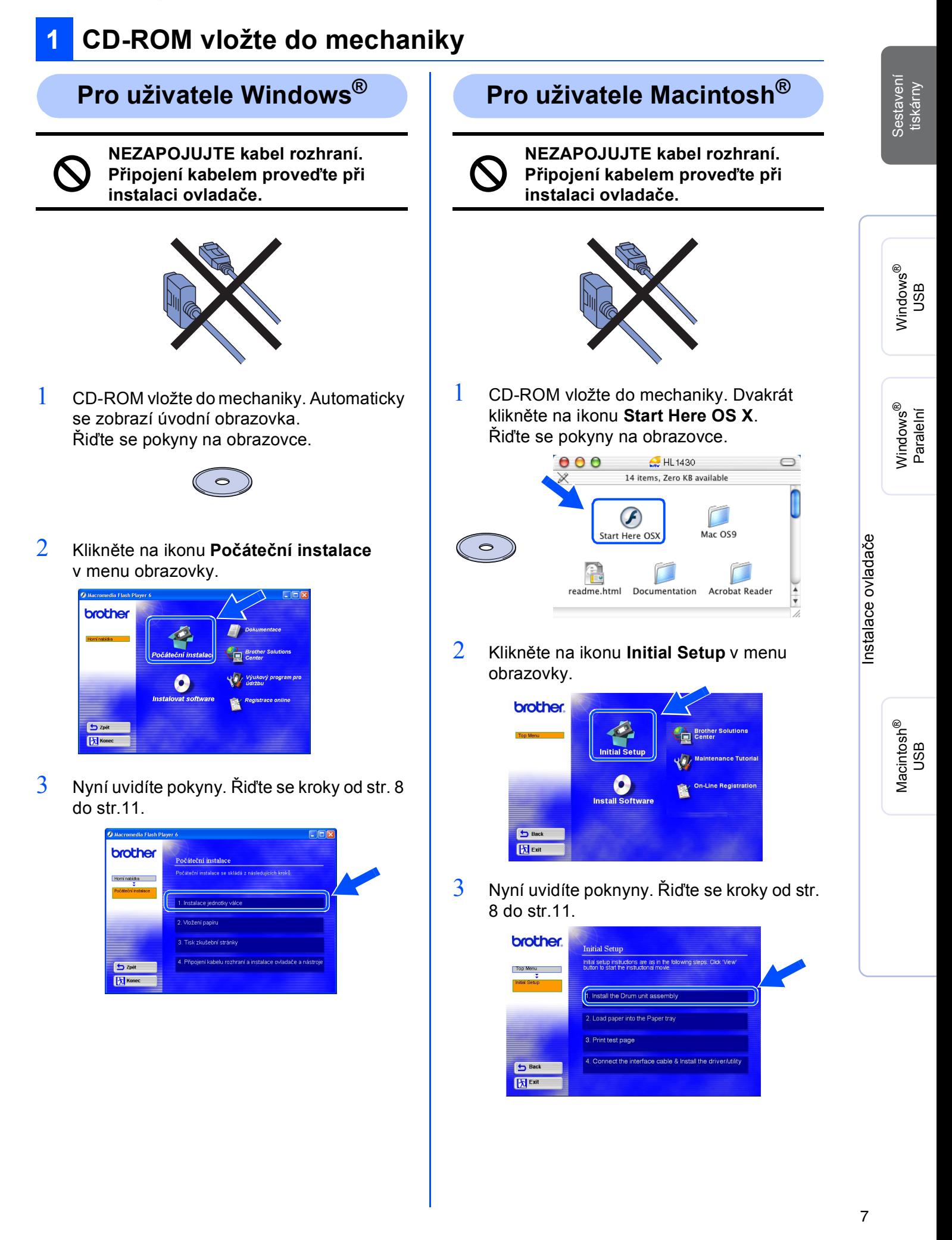

# **Sestavení tiskárny 1.krok**

<span id="page-8-0"></span>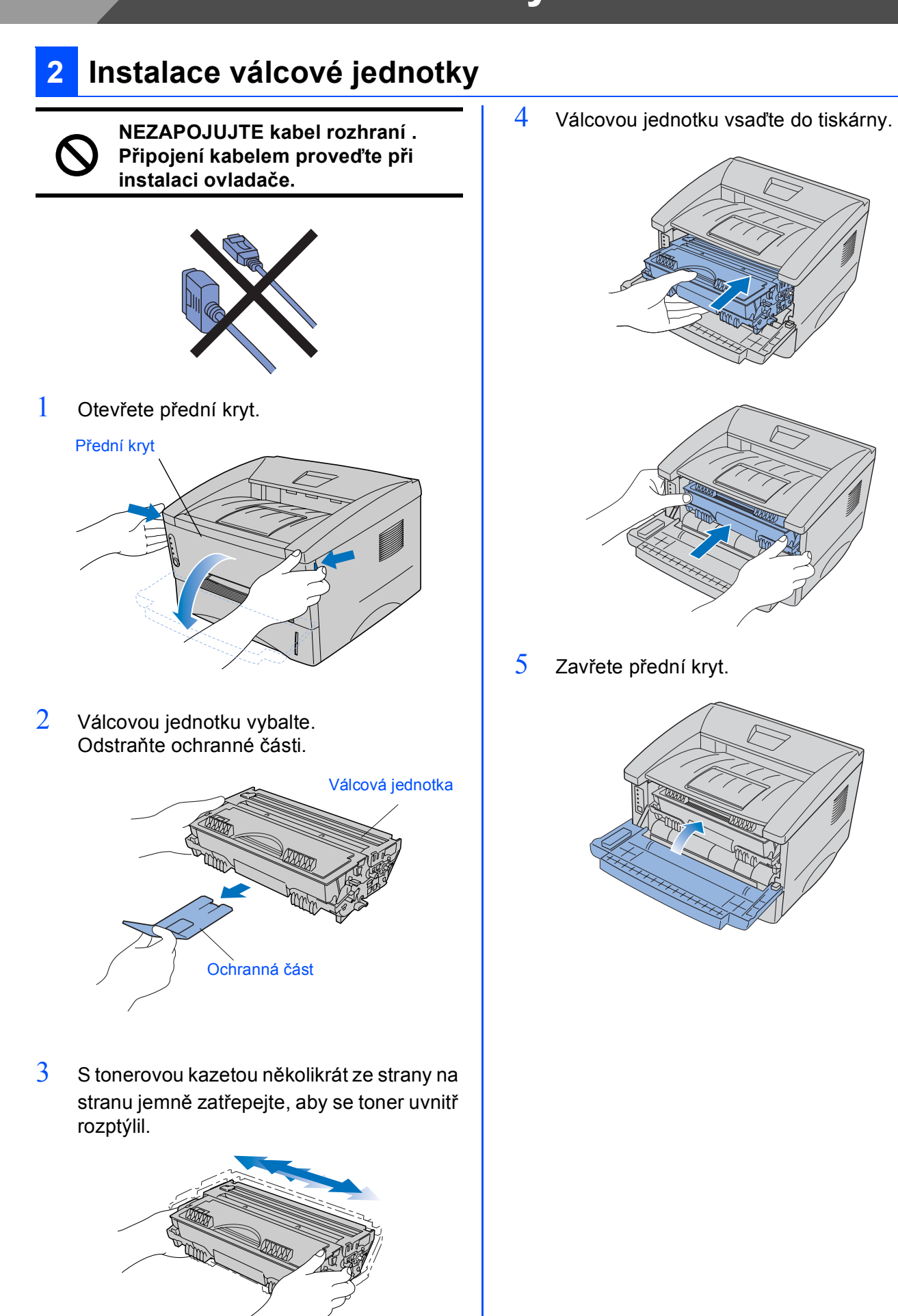

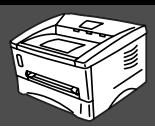

## <span id="page-9-0"></span>**3 Vložení papíru do zásobníku**

1 Zásobník vytáhněte z tiskárny celý ven.

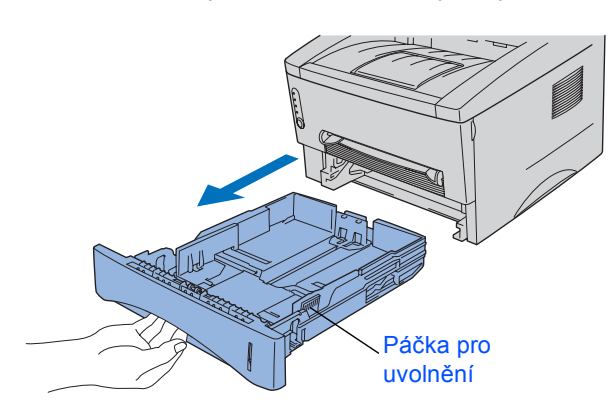

2 Stiskněte páčku a současně posuňte vodítka tak, aby vyhovovala formátu používaného papíru.

Zkontrolujte, zda jsou vodítka správně nastavena.

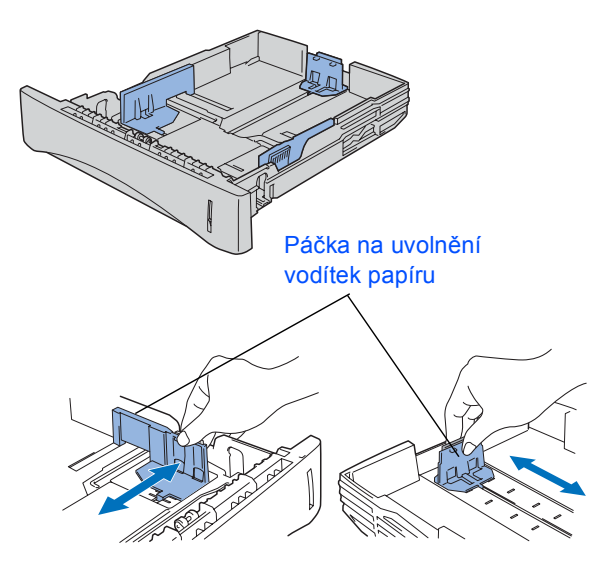

3 Vkládaný papír dobře provětrejte. Snížíte tím riziko zaseknutí papíru nebo jeho chybného podání.

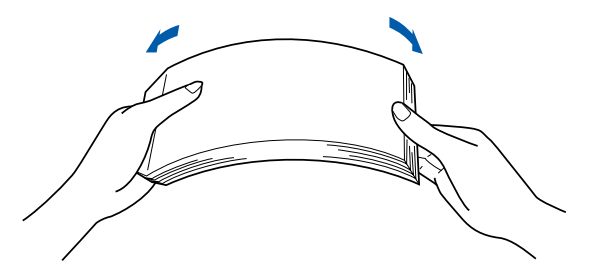

4 Do zásobníku vložte papír. Zkontrolujte, zda je papír vyrovnán a nepřesahuje rysku maxima.

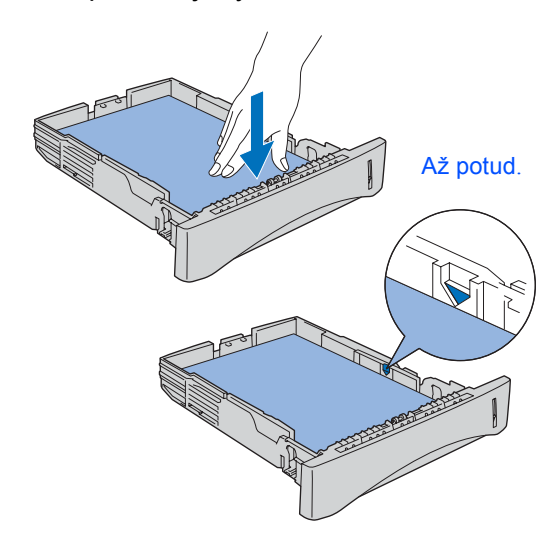

5 Zásobník vrat'<sup>e</sup> zpět do tiskárny.

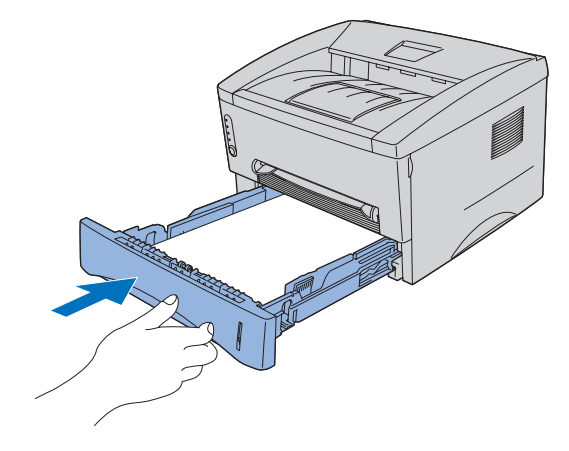

**Přejděte na další stranu**

# **Sestavení tiskárny 1.krok**

### <span id="page-10-0"></span>**4 Vytisknutí testovací strany**

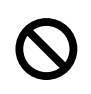

**NEZAPOJUJTE kabel rozhraní . Připojení kabelem proveďte při instalaci ovladače.** 

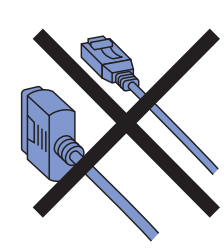

 $1$  Zkontrolujte, zda je síťový vypínač vypnutý.

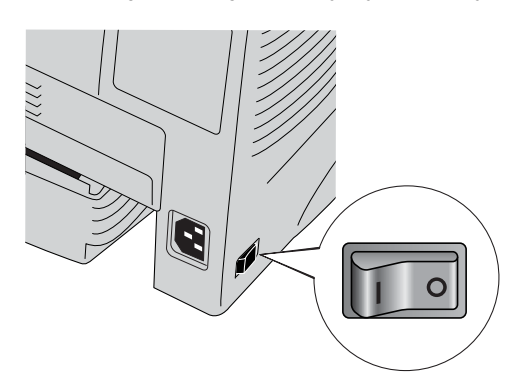

 $2$  Jeden konec napájecího kabelu zapojte do tiskárny a druhý konec do sít'ové zásuvky.

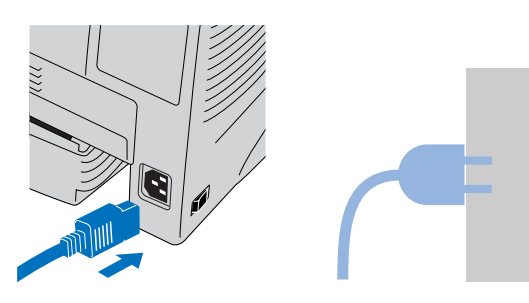

3 Sít'ový vypína<sup>č</sup> zapněte.

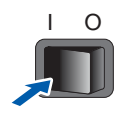

4 Jakmile je žhavení dokončeno, LED dioda **Ready** přestane blikat a zůstane zelená.

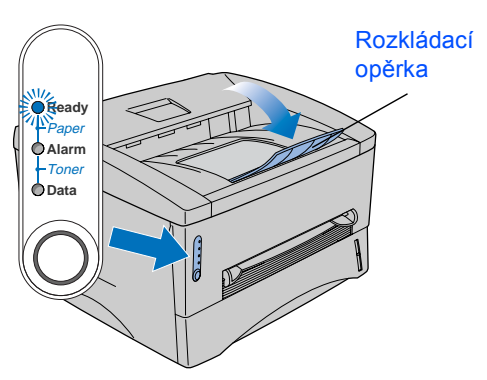

5 Stiskněte tlačítko na ovládacím panelu. Tiskárna vytiskne testovací stranu. Zkontrolujte, zda je testovací strana správně vytisknuta.

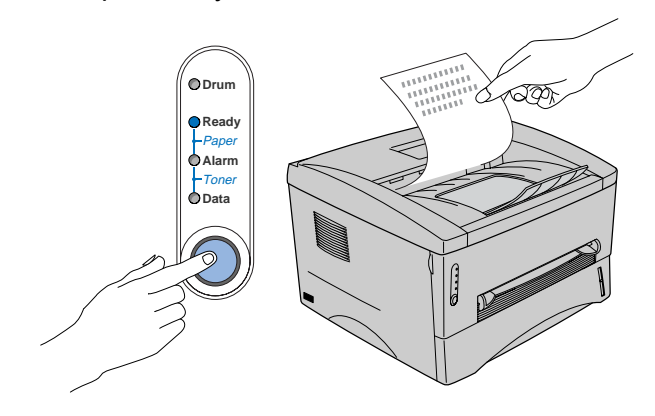

**Instalaci ovladače naleznete na další straně.**

### **Instalace ovladače 2.krok**

<span id="page-11-0"></span>Podle používaného operačního systému a rozhraní se řiďte pokyny na odpovídající straně. Obrazovky, používané v tomto Stručném návodu k obsluze, pochází z Windows® XP nebo pro operační systém Mac OS® X 10.1.

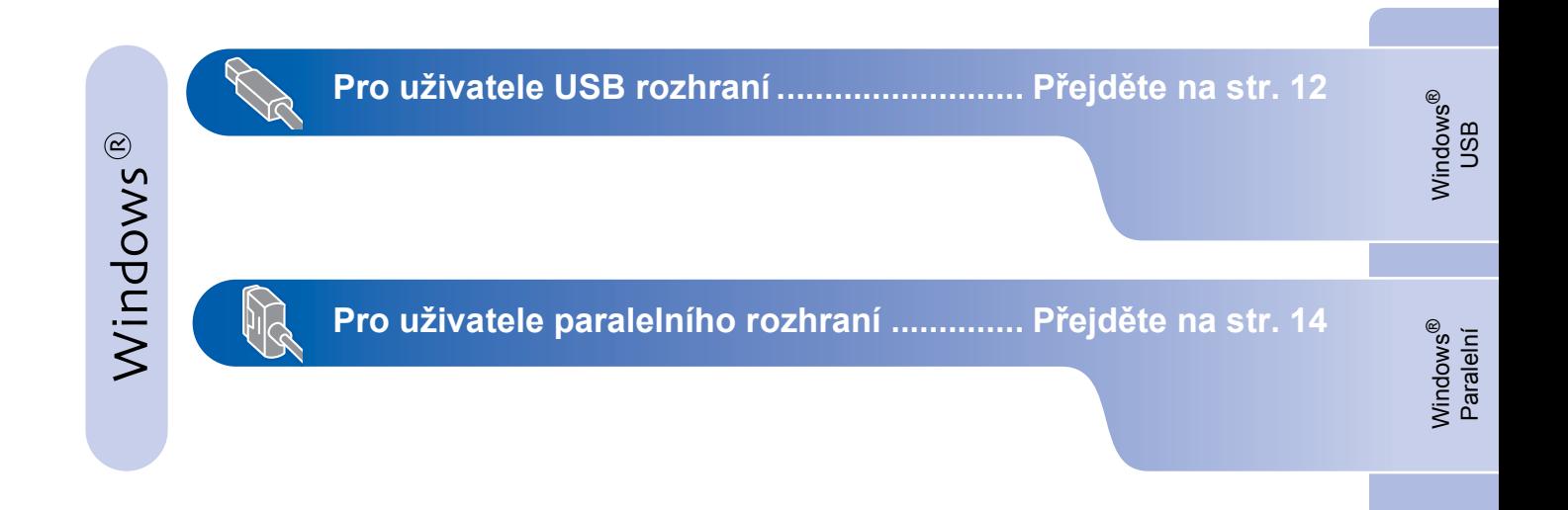

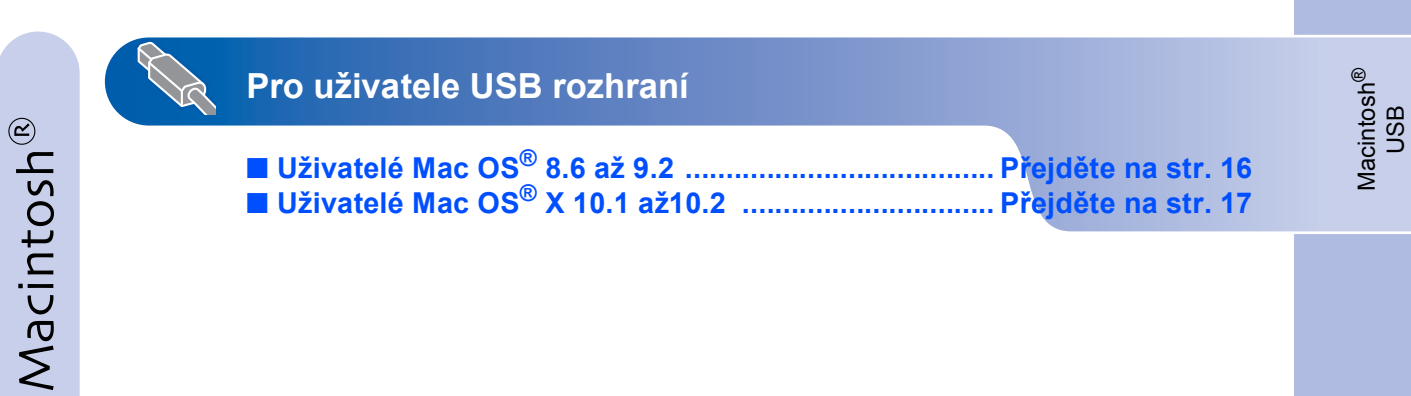

# <span id="page-12-0"></span>**Instalace ovladače 2.krok**

### <span id="page-12-1"></span>R **Pro uživatele USB rozhraní**

### <span id="page-12-2"></span>**1. Instalace ovladače a připojení tiskárny k počítači**

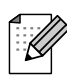

*Pokud se na obrazovce zobrazí Průvodce přidáním nového hardware, klikněte na tlačítko Storno .*

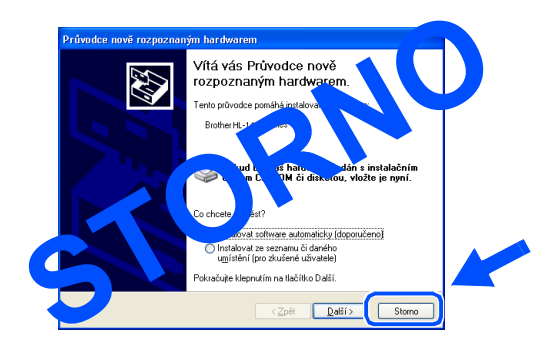

1 Ujistěte se, že **není** zapojen kabel USB rozhraní a potom začněte s instalací ovladače. Pokud je kabel již připojen, odpojte jej.

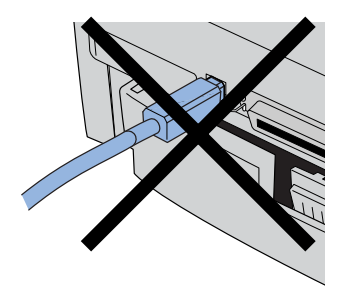

2 V nabídce **Počáteční instalace** klikněte na **Připojení kabelu rozhraní a instalace ovladače a nástroje**).

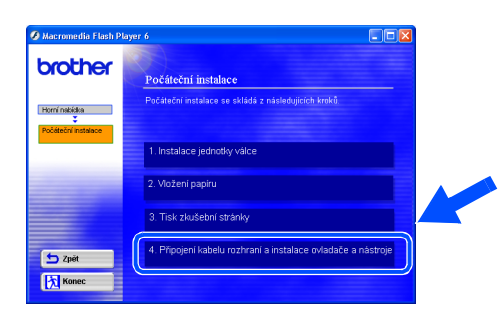

3 Zvolte **Rozhraní USB**.

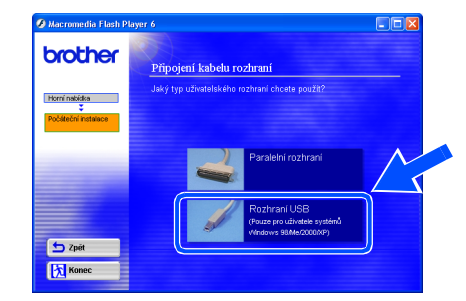

4 Klikněte na tlačítko **Instalovat**.

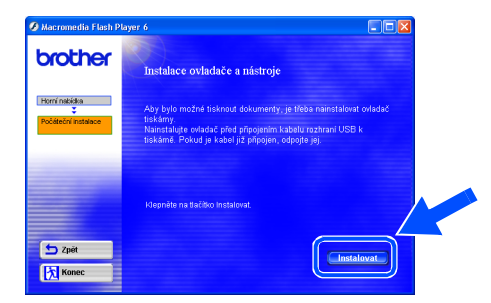

5 Klikněte na tlačítko **Další**. Řiďte se pokyny na obrazovce.

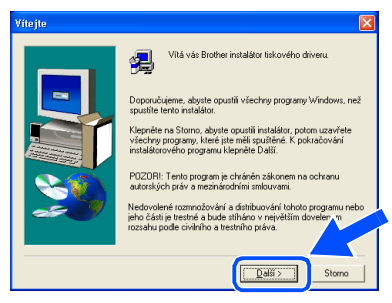

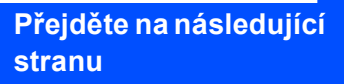

6 Jakmile se zobrazí tato obrazovka, ujistěte se, že je sít'ový vypínač tiskárny zapnut. Do počítače a potom do tiskárny zapojte kabel USB rozhraní. Klikněte na tlačítko **Další**.

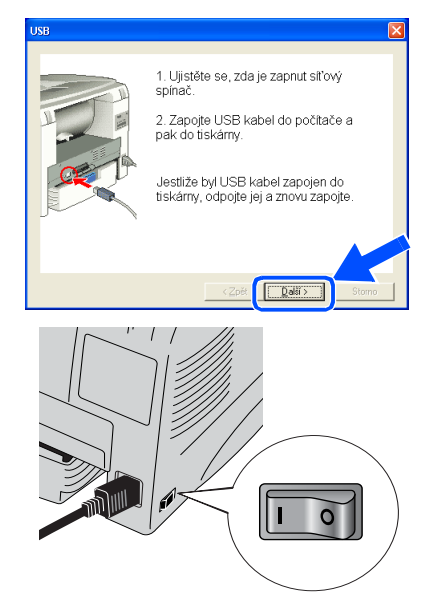

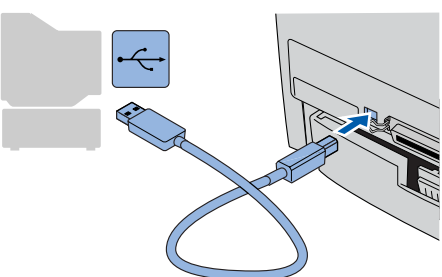

7 Klikněte na tlačítko **Skončit**.

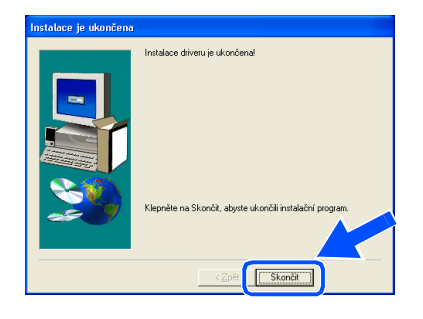

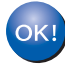

**Pro uživatele Windows® 98 / Me: Nastavení je nyní dokončeno.**

**Pro uživatele Windows® 2000/XP: Přejděte na "2. Nastavení tiskárny jako výchozí".**

- <span id="page-13-0"></span>**2. Nastavení tiskárny jako výchozí (pouze pro uživatele Windows® 2000/XP )**
- 1 Klikněte na **Start** a potom na **Tiskárny a faxy**.

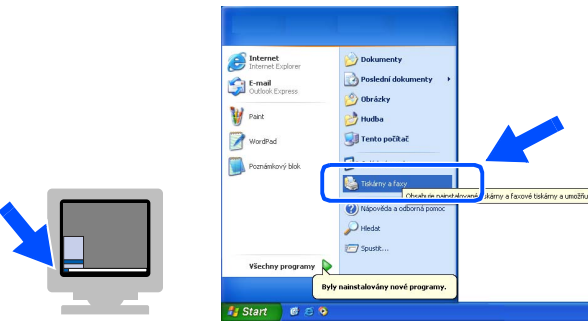

2 Zvolte ikonu **Brother HL-1430 series**.

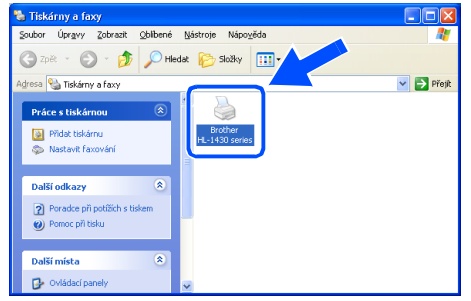

3 Z nabídky **Soubor** zvolte **Nastavit jako výchozí tiskárnu**.

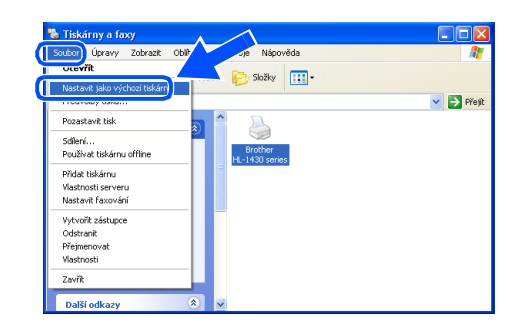

 $OK!$ 

**Nastavení je nyní dokončeno.**

# <span id="page-14-1"></span><span id="page-14-0"></span>**Instalace ovladače 2.krok**

### **Pro uživatele paralelního rozhraní**

### <span id="page-14-2"></span>**Připojení tiskárny k počítači a instalace ovladače**

1 V nabídce **Počáteční instalace** klikněte na **Připojení kabelu rozhraní a instalace ovladače a nástroje**.

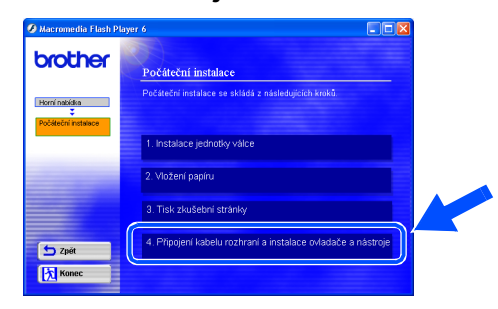

2 Zvolte **Paralelní rozhraní**.

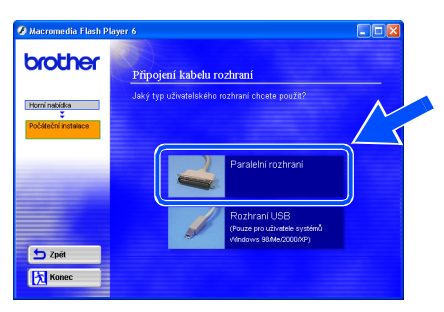

3 Tiskárnu sít'ovým vypínačem vypněte.

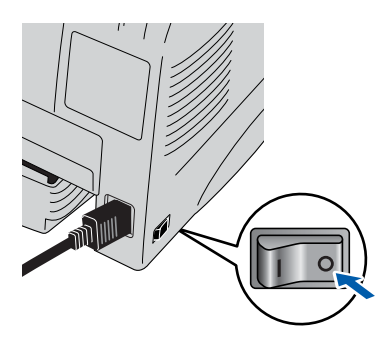

4 Počítač a tiskárnu propojte kabelem paralelního rozhraní.

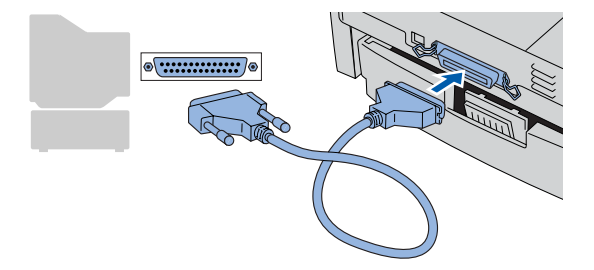

 $5$  Zapněte sít'ový vypínač tiskárny.

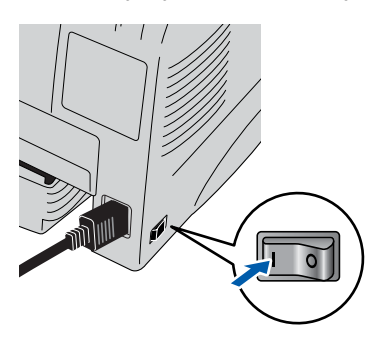

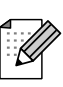

*Pokud se na obrazovce zobrazí Průvodce přidáním nového hardware, klikněte na tlačítko Storno.*

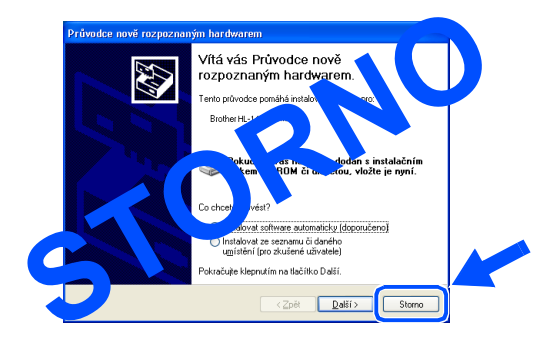

6 Po spuštění videa klikněte na tlačítko **Další** .

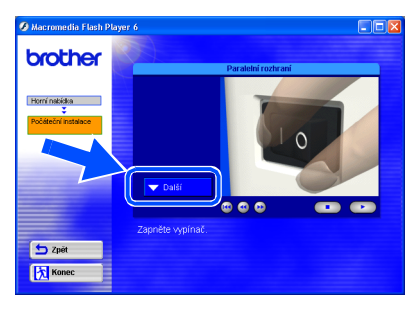

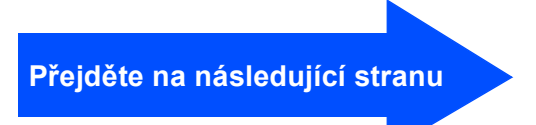

- 
- 7 Klikněte na tlačítko **Instalovat**.

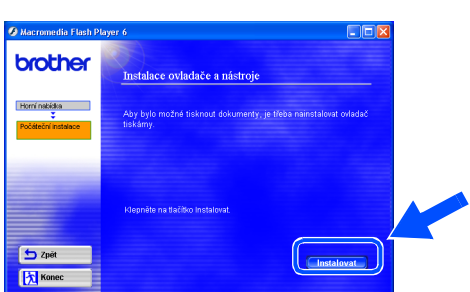

8 Klikněte na tlačítko **Další**. Řiďte se pokyny na obrazovce.

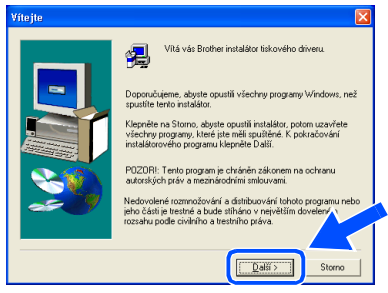

9 Klikněte na tlačítko **Skončit**.

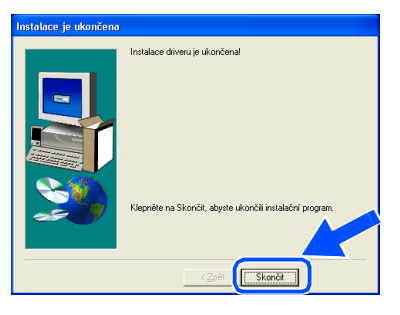

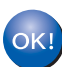

**Nastavení je nyní dokončeno.** 

# **Instalace ovladače 2. krok**

## <span id="page-16-1"></span>**Pro uživatele USB rozhraní**

# <span id="page-16-2"></span><span id="page-16-0"></span>**Pro uživatele Mac OS® 8.6 až 9.2**

### <span id="page-16-3"></span>**Instalace ovladače & Připojení tiskárny k počítači Macintosh**

1 Vložte CD do mechaniky. Otevřete složku **Mac OS 9**.

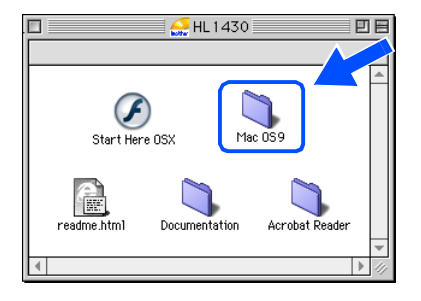

2 Dvakrát klikněte na ikonu **Printer Driver Installer (ENGA4)** (Instalační program ovladače tiskárny) a ovladač nainstalujte. Řiďte se pokyny na obrazovce.

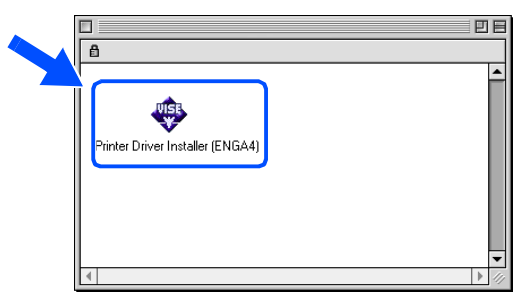

 $3$  Ujistěte se, že je síťový vypínač zapnut.

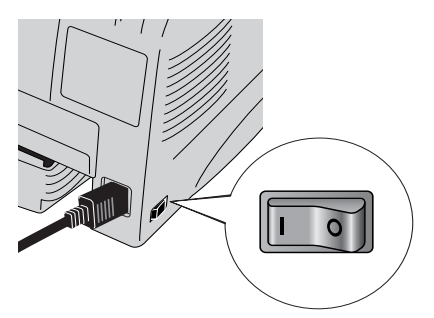

4 Kabel USB rozhraní zapojte nejdříve do počítače Macintosh a potom do tiskárny.

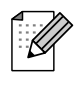

*Kabel rozhraní nezapojujte do portu klávesnice ani do nenapájeného USB hubu.* 

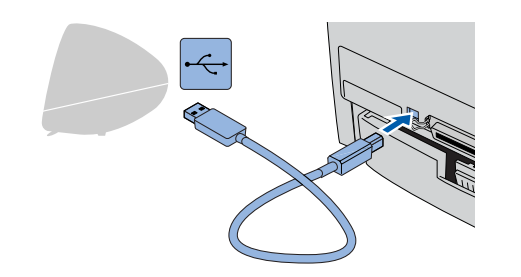

5 V nabídce **Apple** otevřete **Chooser** (Připojení).

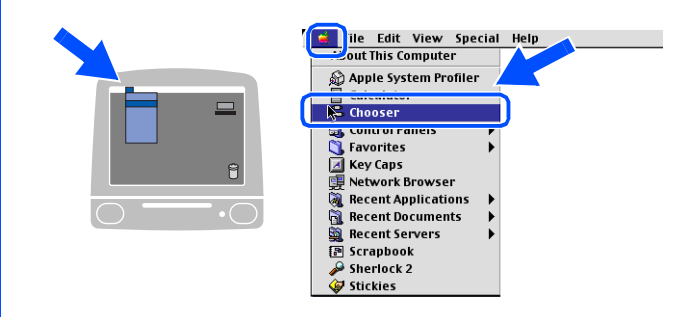

6 Klikněte na **Brother Laser** a zvolte **HL-1430 series**. Zvolte **Chooser**.

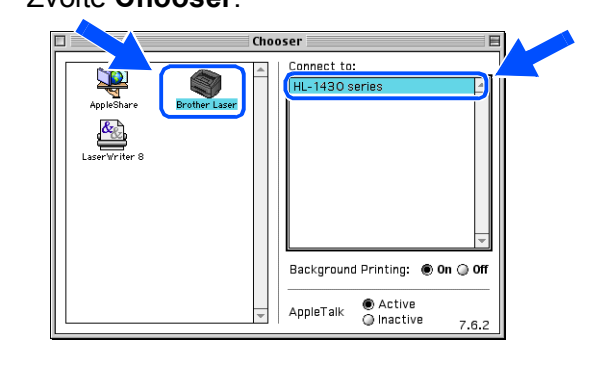

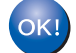

**Nastavení je nyní dokončeno.**

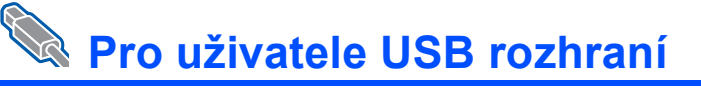

## <span id="page-17-1"></span><span id="page-17-0"></span>**Pro uživatele Mac OS® X 10.1 / 10.2**

### <span id="page-17-2"></span>**Instalace ovladače & Připojení tiskárny k počítači Macintosh**

1 V nabídce **Initial Setup** (Počáteční nastavení) klikněte na **Connect the interface cable & Install the driver/utility** (Připojit kabel rozhraní a nainstalovat ovladač/obslužný program).

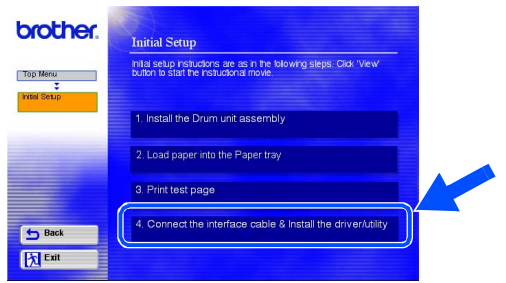

2 Klikněte na tlačítko **Install** (Instalovat) a řiďte se pokyny na obrazovce.

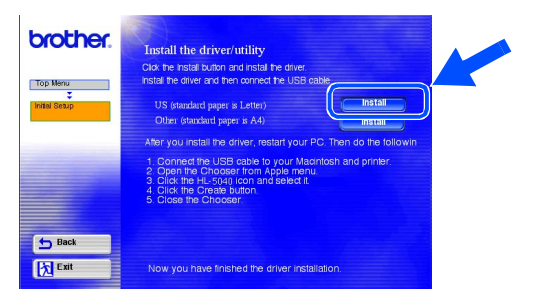

 $3$  Ujistěte se, že je síťový vypínač zapnut.

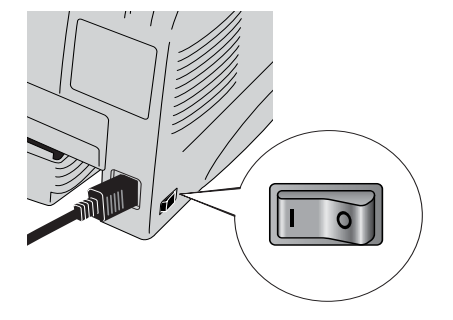

4 Kabel USB rozhraní zapojte nejdříve do počítače Macintosh a potom do tiskárny.

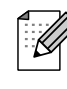

*Kabel rozhraní nezapojujte do portu klávesnice ani do nenapájeného USB hubu.* 

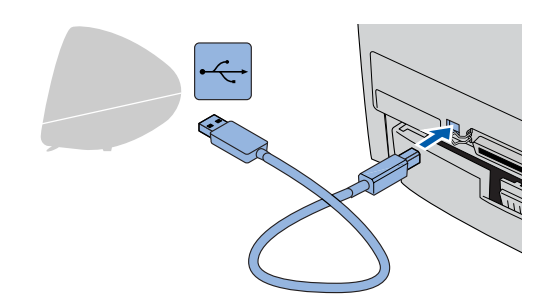

5 V nabídce **Go** (Přejít na) zvolte **Applications** (Aplikace).

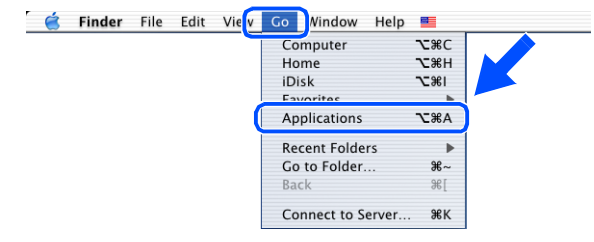

6 Otevřete složku **Utilities** (Oblužné programy).

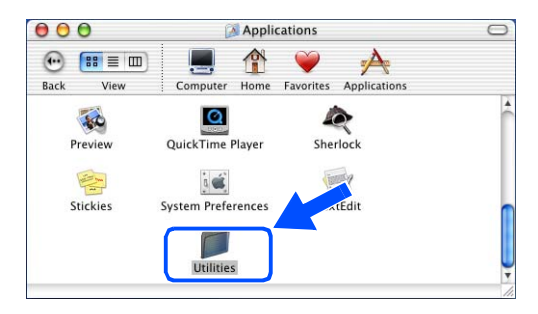

**Přejděte na následující stranu**

Sestavení Sestavení<br>tiskárny

# **Instalace ovladače 2. krok**

## **Pro uživatele USB rozhraní**

7 Otevřete ikonu **Print Center** (Tiskové centrum).

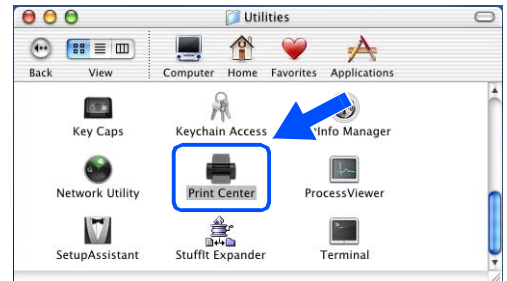

8 Klikněte na tlačítko **Add Printer...** (Přidat tiskárnu).

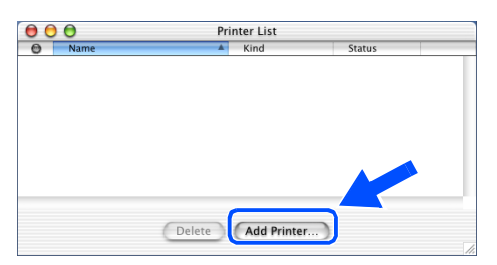

9 Zvolte **USB**.

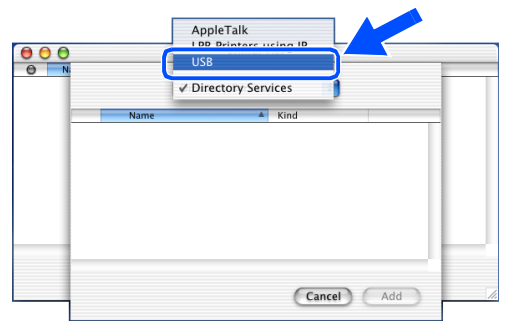

10 Vyberte **HL-1430 series** a potom klikněte na tlačítko **Add** (Přidat).

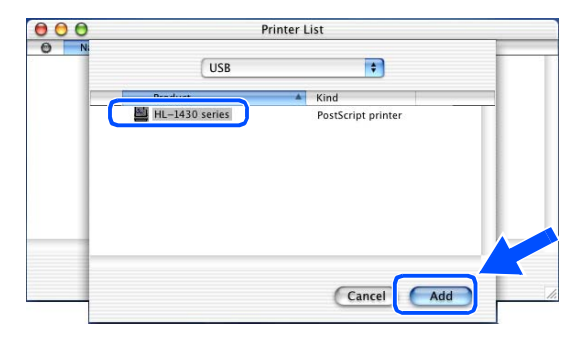

11 Z nabídky **Printer Center** (Tiskové centrum) zvolte **Quit Printer Center** (Ukončit).

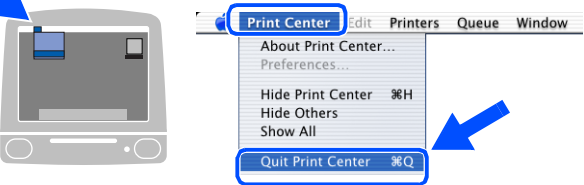

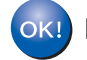

**Nastavení je nyní dokončeno.**

# <span id="page-19-0"></span>■ **Další informace**

## <span id="page-19-1"></span>**Přeprava tiskárny**

Pokud z jakéhokoliv důvodu musíte tiskárnu transportovat, zabalte ji pečlivě do původního obalového materiálu. Předejdete tak možnému poškození vlivem transportu. Doporučujeme uschovat původní obalový materiál. Přeprava tiskárny by měla být přepravcem pojištěna.

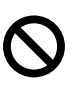

### **Před přepravou je nutné z tiskárny vyjmout VÁLCOVOU JEDNOTKU a TONEROVOU KAZETU. Nevyjmutí jednotky a kazety a nevložení do plastového obalu ještě před přepravou, může tiskárnu vážně poškodit. Na tato poškození se ZÁRUKA NEVZTAHUJE.**

1 Vypněte sít'ový vypína<sup>č</sup> tiskárny a odpojte napájecí kabel sítě.

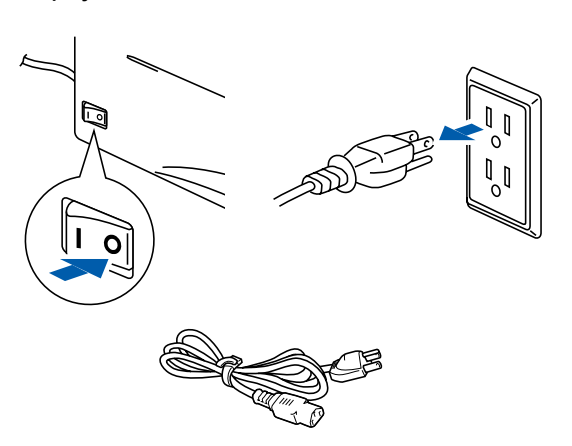

- 2 Vyjměte válcovou jednotku. Vložte ji do plastového obalu a dobře utěsněte.
	-

### **Ochranné známky**

Brother je registrovaná ochranná značka firmy Brother Industries, Ltd.

Apple, logo Apple a Macintosh jsou registrované ochranné značky a TrueType je ochrannou značkou firmy Apple Computer, Inc. Apple Computer, Inc.

Microsoft, MS-DOS, Windows a Windows NT DOS jsou registrované ochranné značky firmy Microsoft Corporation. Windows je registrovaná ochranná značka firmy Microsoft Corporation v USA a dalších zemích.

ENERGY STAR STAR je registrovaná značka v USA.

Všechny další obchodní nebo výrobní značky jmenované v tomto návodu k obsluze jsou registrovanými ochrannými značkami nebo ochrannými značkami příslušných firem.

### **Kompilace a publikování**

Tento návod k obsluze může být pod dohledem firmy Brother Industries Ltd., kompilován a publikován s tím, že bude pracovat s nejnovějším technickým popisem výrobku.

Obsah tohoto návodu k obsluze a technické údaje v něm obsažené mohou být změněny bez předchozího upozornění. Firma Brother si vyhrazuje právo provádět změny bez předchozího upozornění v technických datech a materiálu popsaném v tomto návodu a neodpovídá za jakékoliv škody (včetně následných škod), způsobené spolehnutím se na uvedené materiály, včetně typografických a dalších chyb, které se týkají této publikace.

Tento výrobek je navržen k používání v profesionálním prostředí.

3 Tiskárnu znovu pečlivě zabalte.

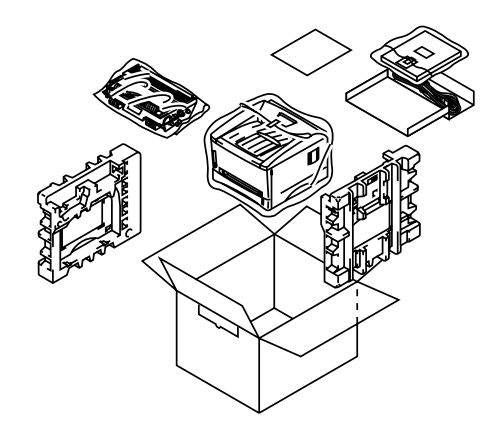

# <span id="page-20-0"></span>■ **Příslušenství**

# <span id="page-20-1"></span>**Příslušenství**

Možnosti tiskárny můžete rozšířit použitím infračerveného rozhraní IR-1000.

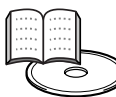

*Návod k obsluzeb 4 kapitola.*

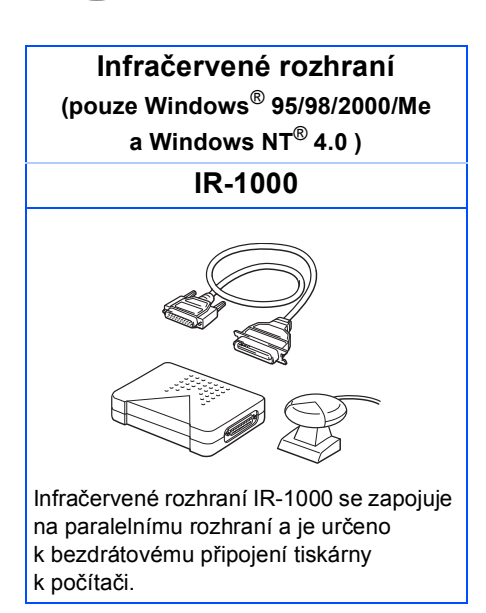

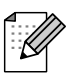

*Volitelné příslušenství se může lišit podle země určení.* 

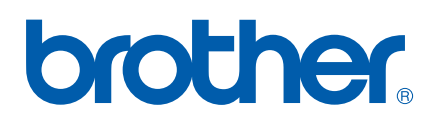

LM2653001 ①